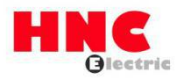

# **HV610-DP card user manual**

**HNC Electric Limited**

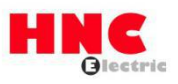

## **1. Overview**

Thank you for using HV610 series inverter and choosing HV610-DP card!

The HV610-DP card is a Profibus-DP fieldbus adapter card, which conforms to the internationally accepted Profibus fieldbus standard. The card is installed on the HV610 inverter to improve communication efficiency and facilitate the networking function of the inverter. Make the inverter a slave of the fieldbus and accept the control of the fieldbus master.

HV610-DP card can realize Profibus-DP communication.

Please read this manual carefully before using this product.

# **2. Installation and wiring**

The HV610-DPcard is designed to be used in HV610 series inverters. Please turn off the power supply to the inverter before installation. Wait for about 10 minutes before the inverter's charging indicator goes out before installation. After the HV610-DP card is inserted into the inverter, please fix the corresponding screws to prevent the signal socket between the boards from being damaged by the external signal cable.

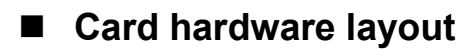

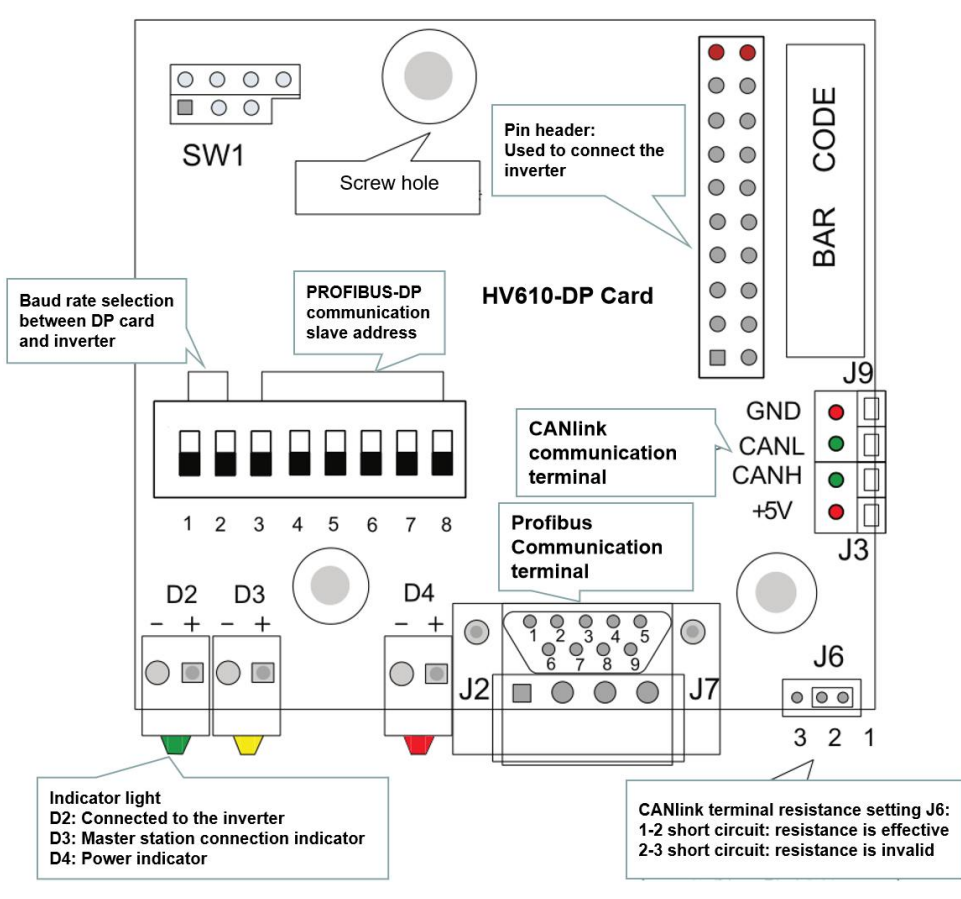

**Figure 1 Terminal distribution of HV610-DP card**

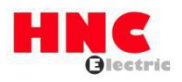

## **DIP switch description**

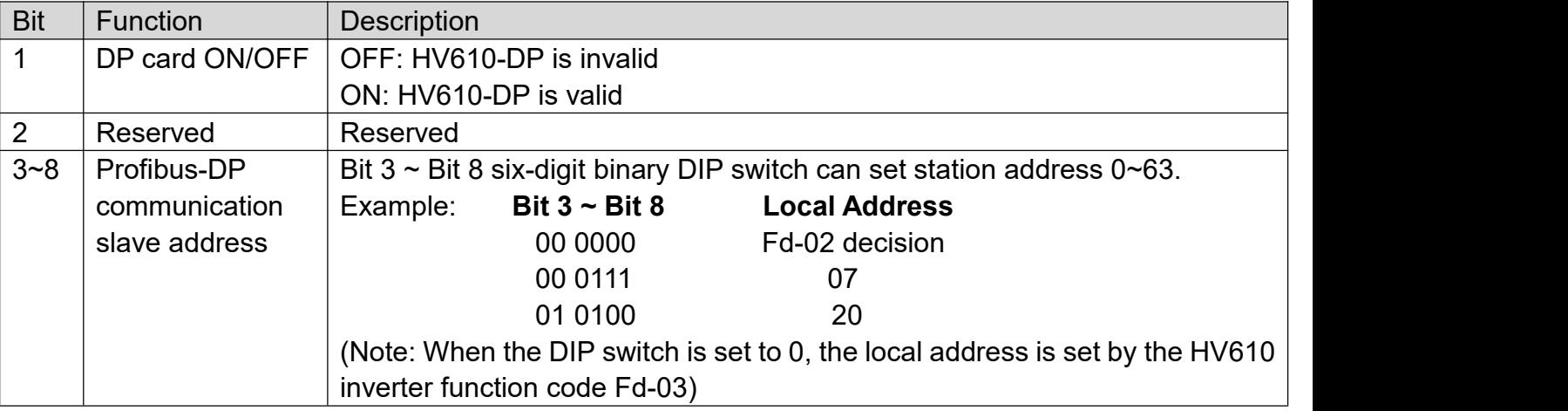

#### **Note:**

This HV610-DP only supports a communication rate of 115.2K with the inverter, that is, the tens digit of Fd-01 needs to be set to 0; the version information of the card cannot be viewed when using HV610-DP; changing the dial bit number 1, you need to power on again the inverter to take effect.

## **Interface Description**

### **Profibus DB9 interface description**

The HV610-DP card uses a standard DB9 socket to connect to the Profibus master station, and its pin signal definition is in accordance with the DB9 socket standard distribution of SIEMENS.

As shown below:

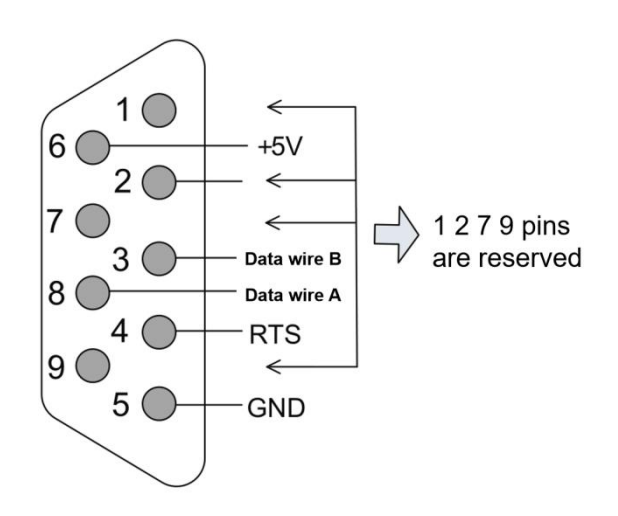

**Figure 2 DB9 interface pin function description**

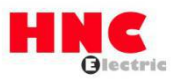

# **Control terminal function description**

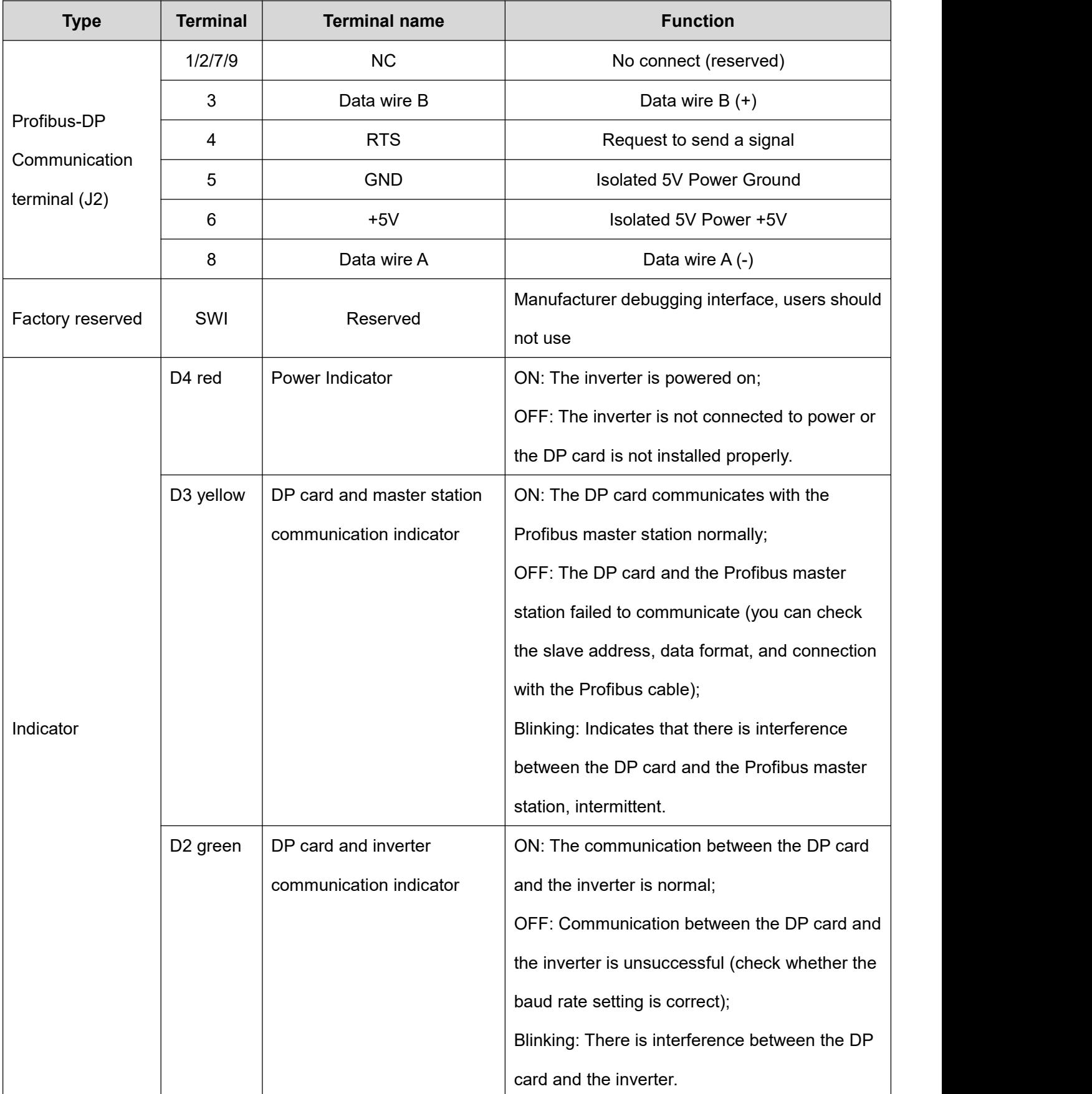

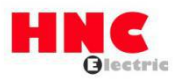

# **3. DP card and HV610 inverter communication configuration instructions**

After the HV610-DP card is correctly installed on the HV610 inverter, the relevant communication configuration needs to be completed before the DP card can establish communication with the inverter.

# **Inverter communication card type setting**

The function code Fd-00 needs to be set to 1, and Profibus-DP is selected as the serial

communication protocol of the inverter, as shown in the following table.

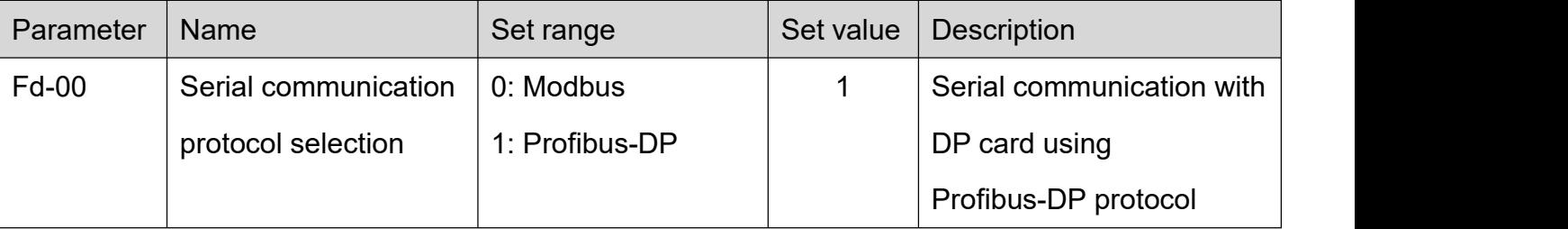

# **4. DP card and Profibus master communication configuration instructions**

After the DP card communicates with the HV610 inverter, it needs to be correctly wired with the Profibus master station. Setting the relevant communication configuration can realize the communication between the DP card and the Profibus master station, thereby achieving the inverter networking function.

# **Wiring of DP card and Profibus master**

The connection diagram between the DP card and the Profibus master station is shown below:

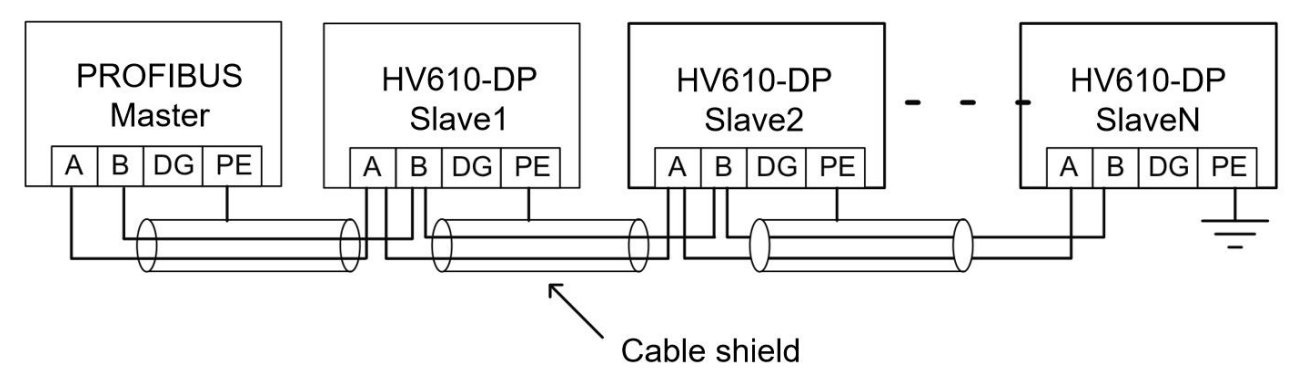

**Figure 3 Schematic diagram of the connection between the DP card and the Profibus master station** In the Profibus bus terminal, it is necessary to access the terminal matching resistor, and the dialing code can be dialed according to the indication on the terminal. The PE level of the system must be reliably grounded.

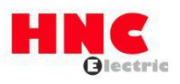

According to the setting of the communication baud rate of the master station, the length of the communication cable between the DP card and the Profibus master station is also required. The length of the communication data cable must be restricted in strict accordance with the SIEMENS DB9 wiring standard.

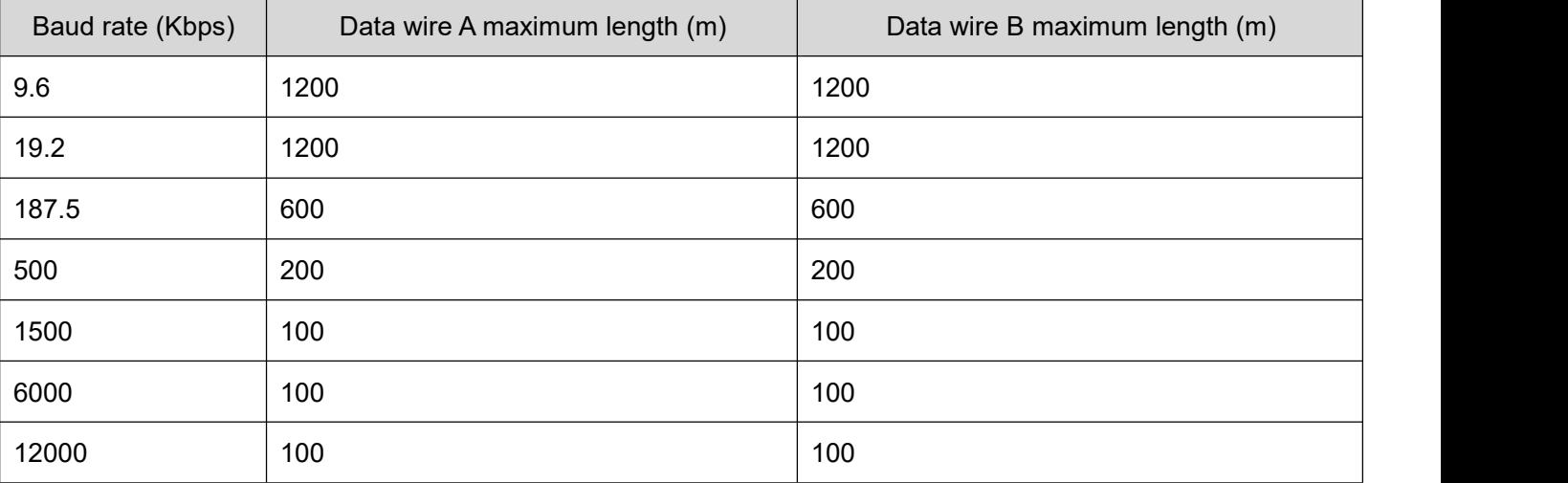

The baud rate and wire length requirements are shown in the following table:

# **HV610 Profibus-DP slave address configuration**

To realize the function of Profibus master-slave control inverter, HV610 Profibus-DP communication slave address must be set. The slave address can be set by the DIP switch on the DP card, or by the inverter function code Fd-03. The slave address of the HV610-DP card is set by the 3 to 8 bits of the DIP switch, as shown in the following table:

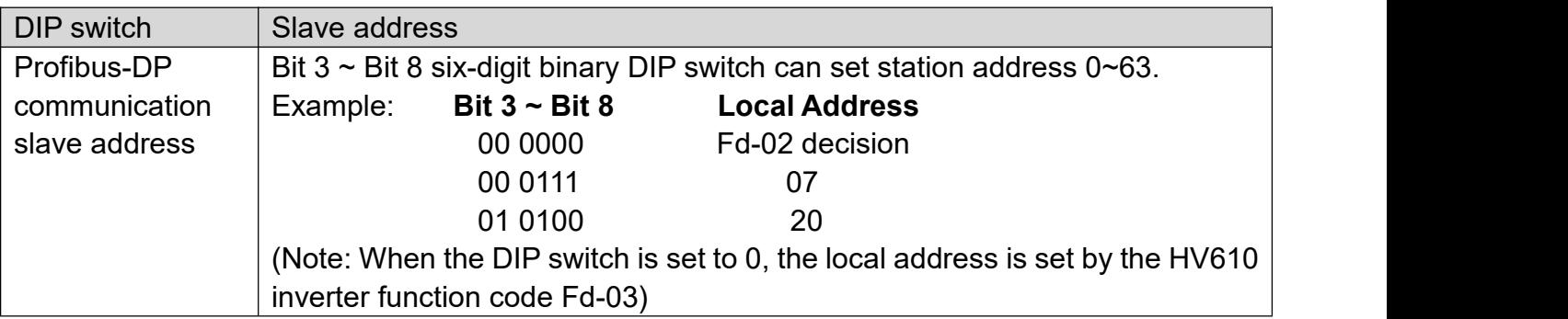

When the HV610-DP DIP switch selection address is set to 0, the communication slave address is

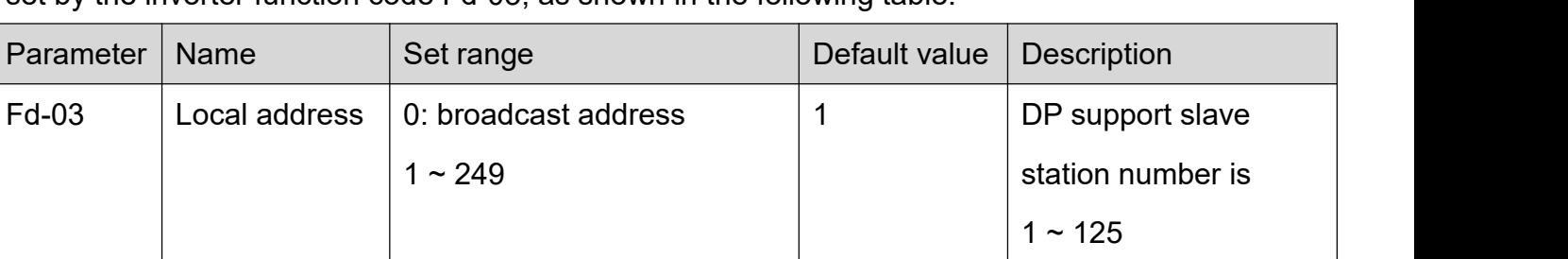

set by the inverter function code Fd-03, as shown in the following table.

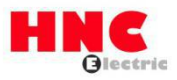

## **Communication timeout detection setting**

In order to determine whether the communication between the HV610-DP communication card and the master station is interrupted, it is necessary to set the function code communication timeout period (Fd-05). If the interval between one communication and the next communication exceeds the communication timeout time, the inverter will report a communication failure error (COF).

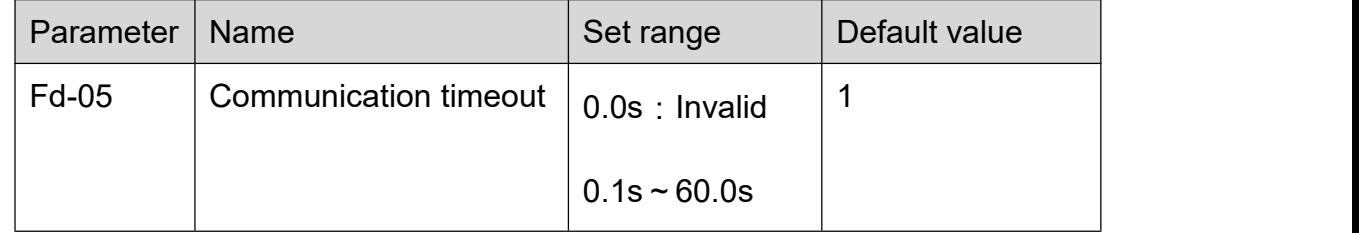

# **PPO data format selection**

The PPO type is used as the data transmission format in the PROFIDRIVE (variable speed drive) protocol. For details, see the description of the data format definition in the subsequent communication protocol section. HV610 Profibus-DP protocol supports 4 data formats, PPO1,

PPO2, PPO3, PPO5 are set by the ten digits of the function code Fd-06, as shown in below table:

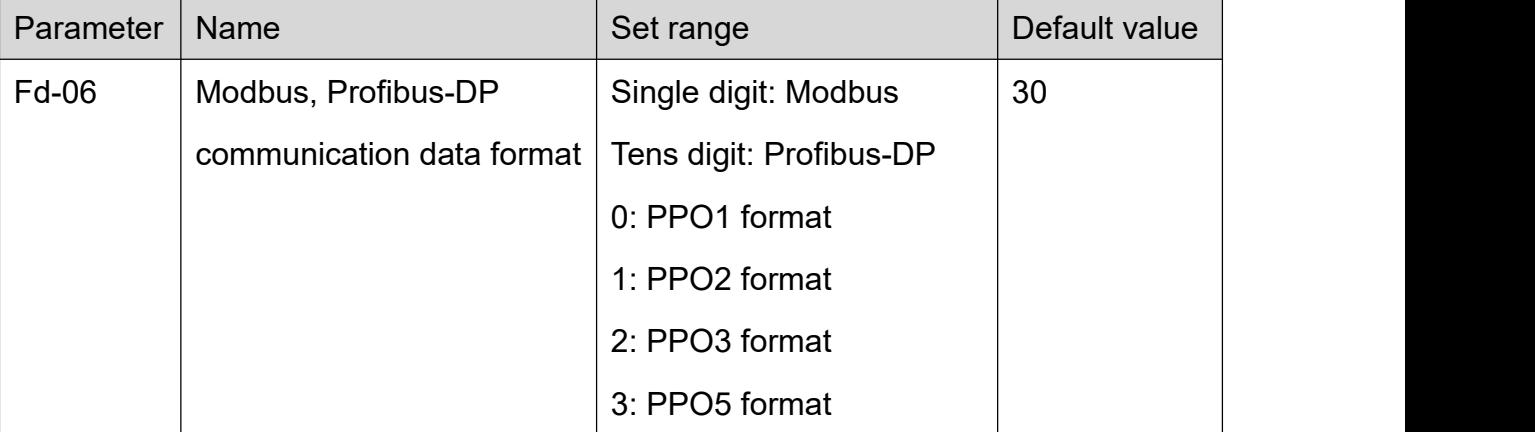

After the above information is configured, the inverter needs to be powered on again to take effect.

# **5. Profibus-DP communication protocol description**

# **Data transfer format**

In the PROFIDRIVE protocol, the PPO type is used as the data transmission format. There are five types of PPO types: PPO1, PPO2, PPO3, PPO4, and PPO5. The HV610-DP card supports four types of data formats: PPO1, PPO2, PPO3, and PPO5.

The functions that each data format can complete are as follows:

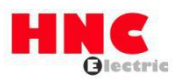

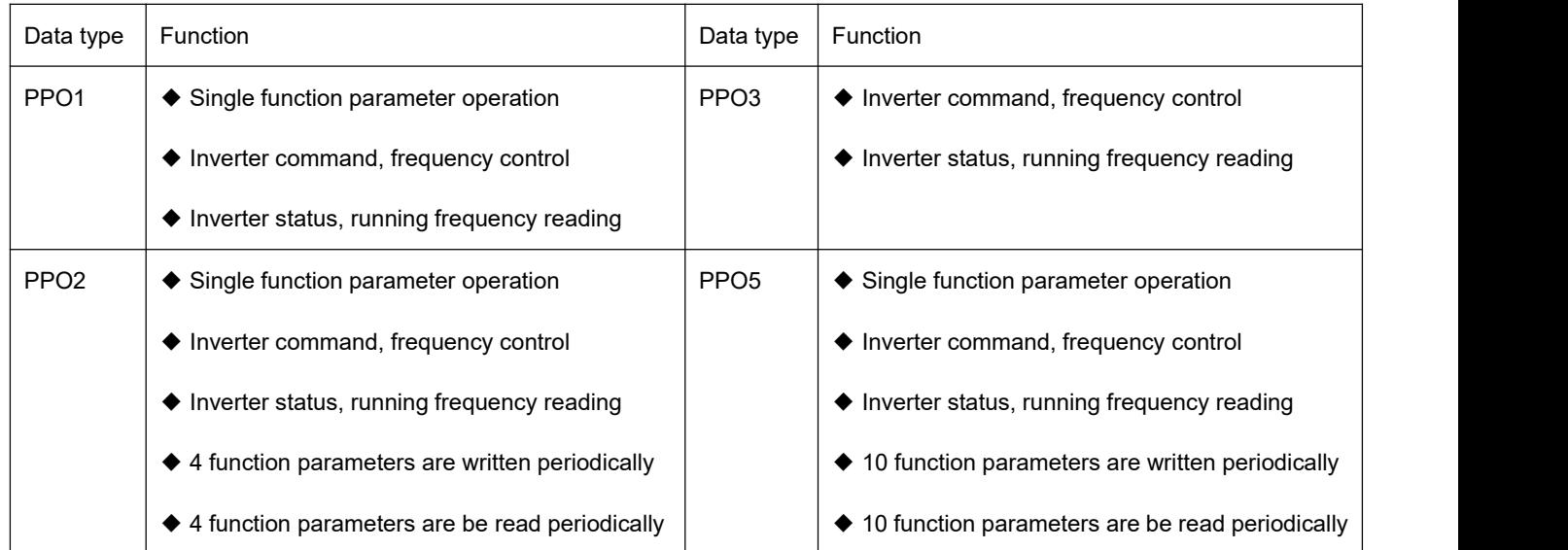

The data block contained in the PPO type data format is divided into two areas, namely the PKW area (parameter area) and the PZD area (process data area). The HV610-DP card supports four types of PPO data formats as shown below:

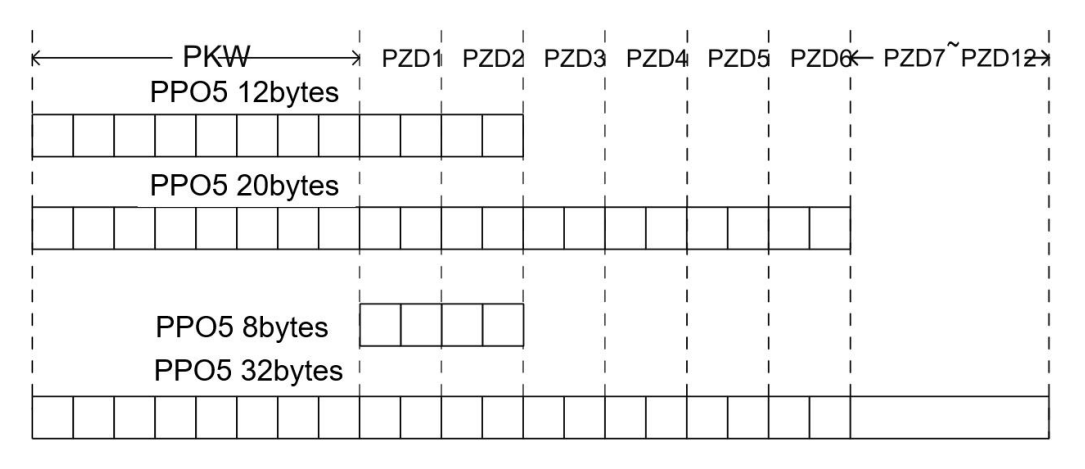

#### **Figure 4 PPO type data format description**

### **PKW area data description**

The data in the PKW area mainly implements the reading and writing of the single function code of the inverter by the master station, and the communication address of the inverter function code is directly given by the communication data. The functions implemented are as follows:a) Read the function parameters of the inverterb) Change of inverter function parameters.

◆ Data format

The data in the PKW area contains three sets of array areas, namely PKE, IND, and PWE. The PKE data byte length is 2 bytes, IND is 2 bytes, and PWE is 4 bytes. The data format is shown in the following table:

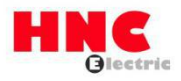

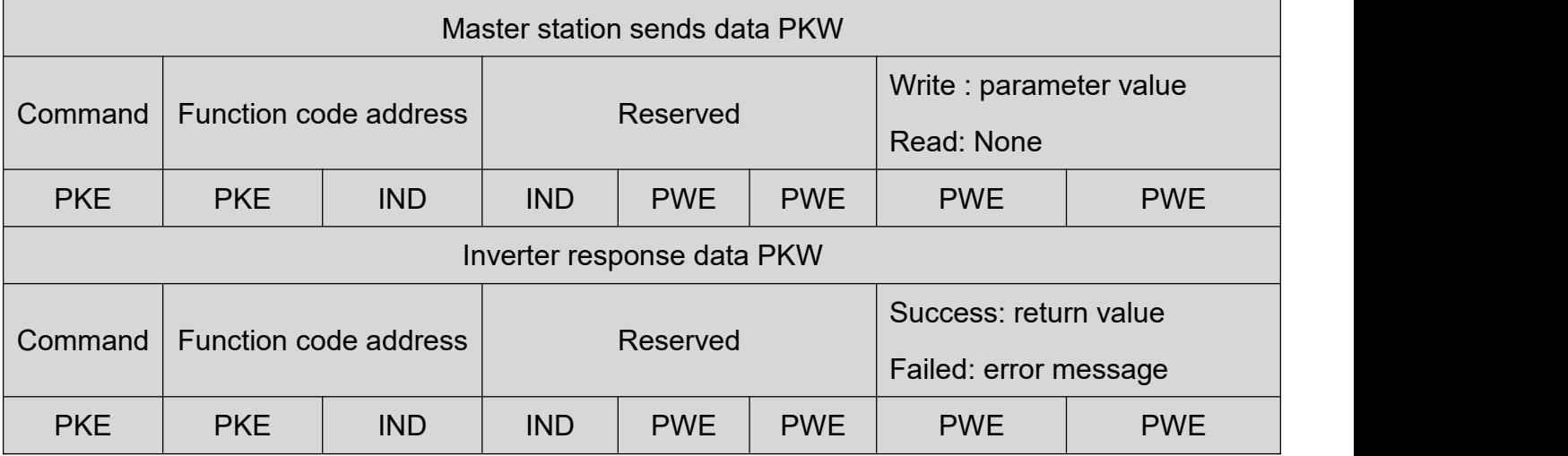

# ◆ Data description

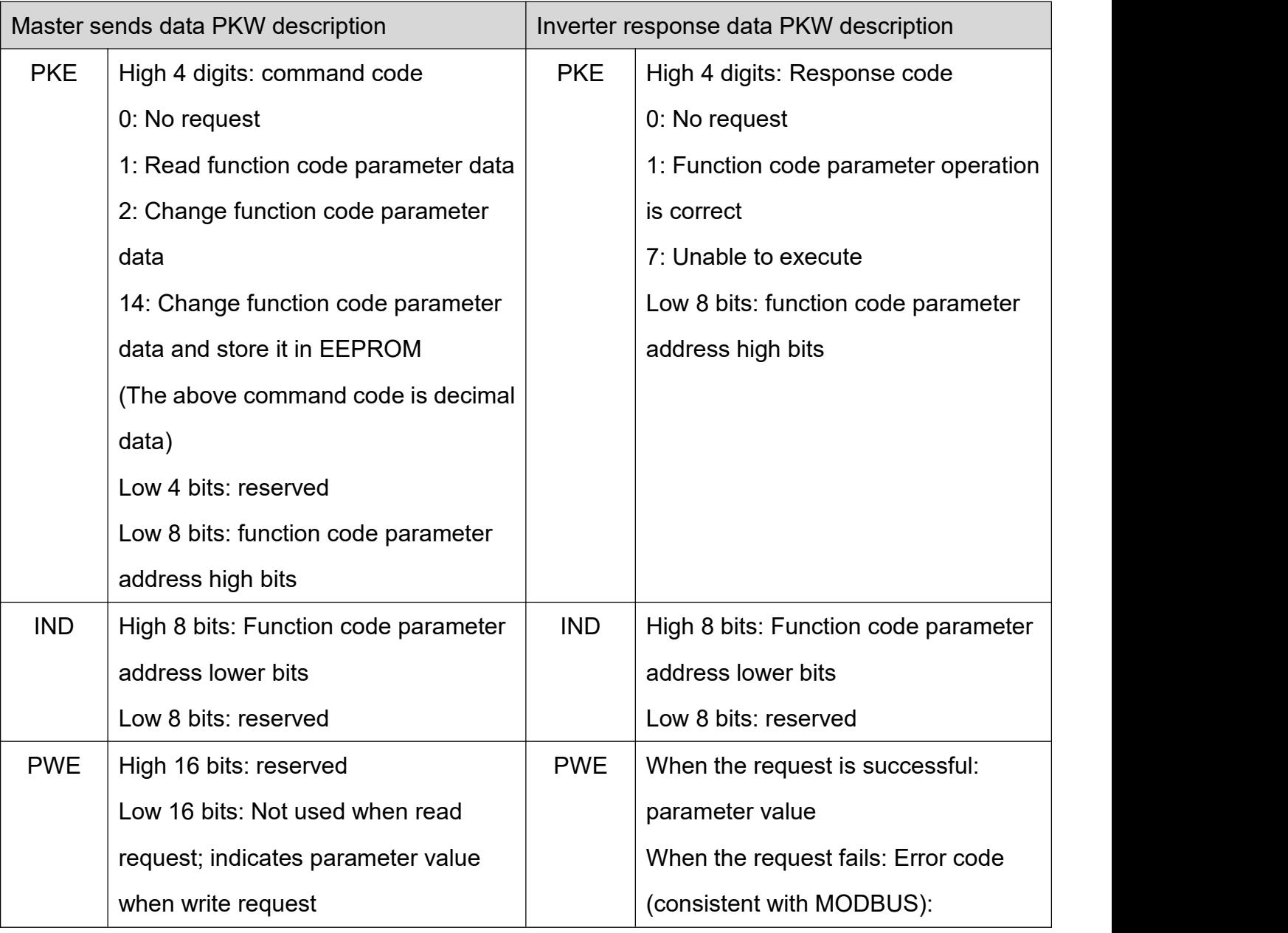

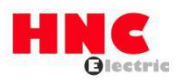

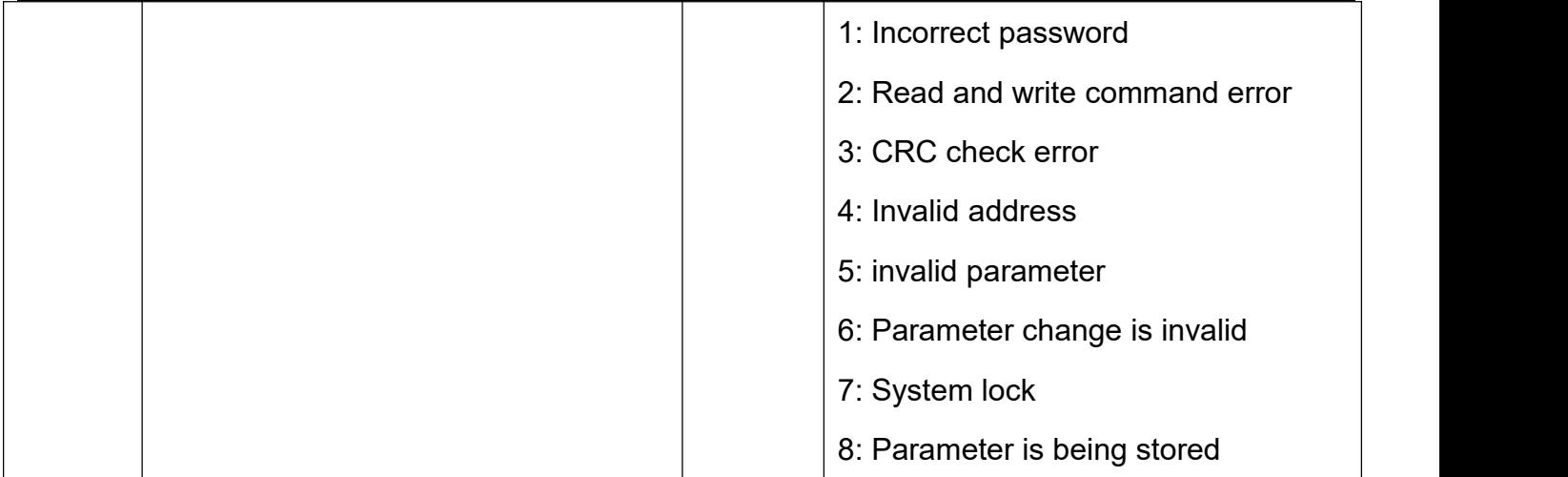

#### ◆ Application examples

The master station reads the send data PKW area of the inverter function parameter F0-09 and the drive response data PKW area as shown below:

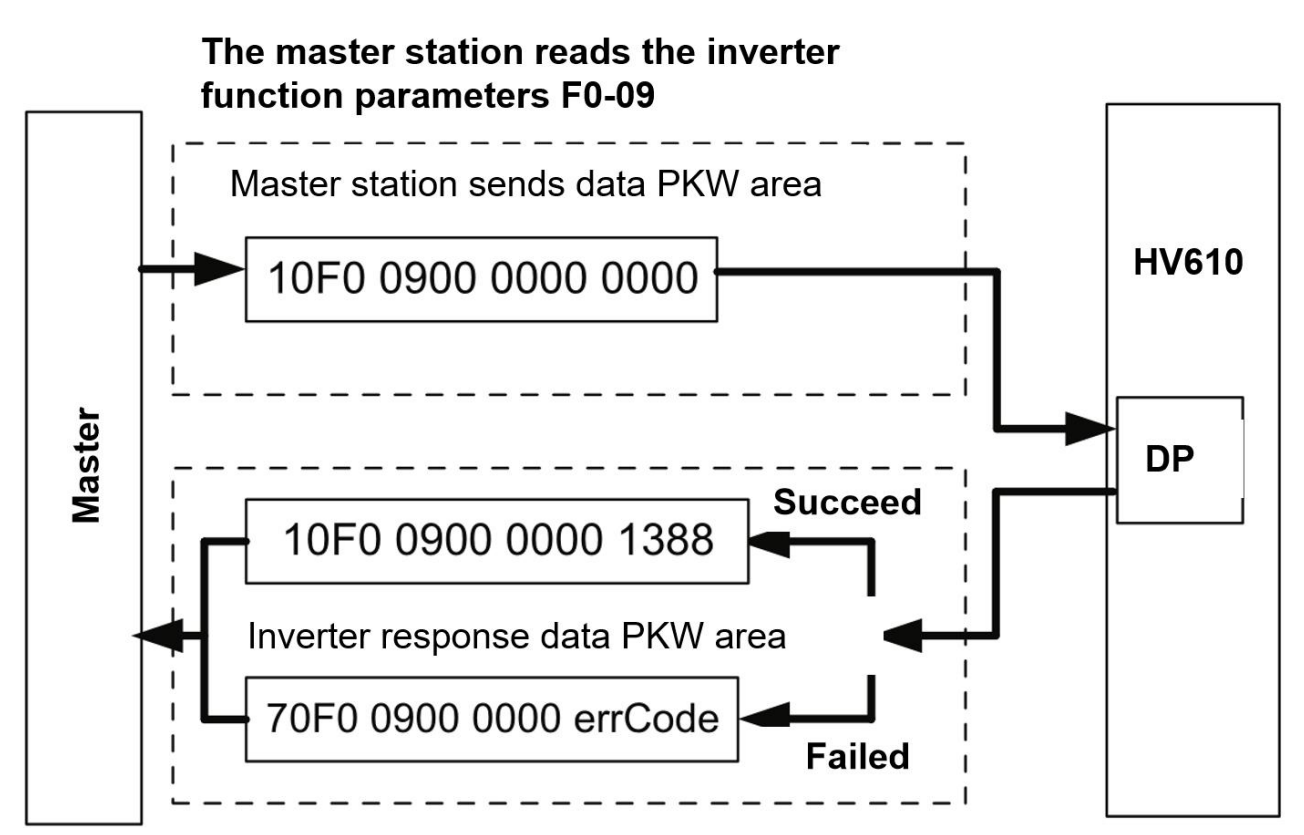

#### **Figure 5 Example of master station reading inverter parameters and sending PKW data**

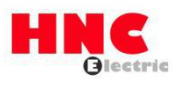

The master station changes the send data PKW area of the inverter function parameter F0-09 and

the inverter response data PKW area as shown below:

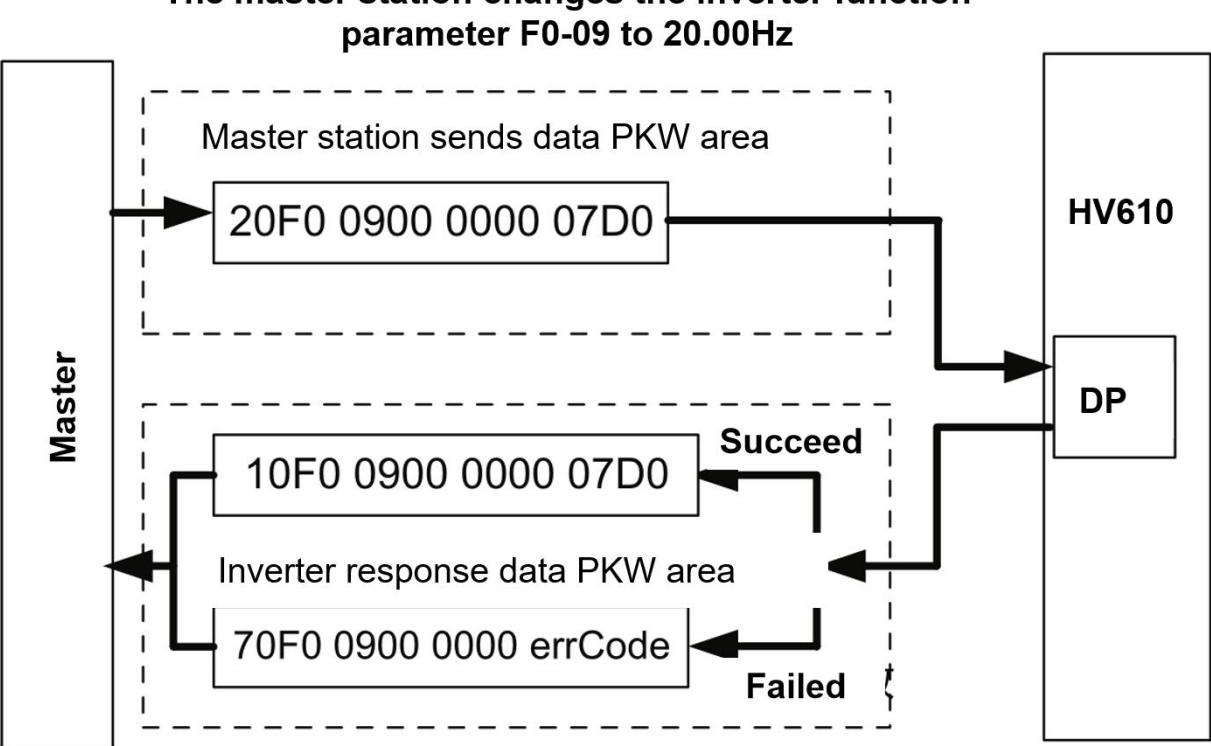

# The master station changes the inverter function

**Figure 6 Example of master station writing inverter parameters and sending PKW data** The PKW data will interact with the inverter in a cyclic execution manner. If you use a write command (PKE = 0x20xx) to continuously operate the EEPROM, the life of the inverter's main control chip will be greatly reduced. If you need to change the parameters of the inverter's function code, it is recommended to use PKW In the operation of the RAM address, the corresponding RAM address of the function code F0  $\sim$  FF group is 0x00  $\sim$  0x0F; the corresponding address of the A0  $\sim$ AF group is 0x40 ~ 0x4F. For example, the corresponding RAM address of F0-10 is 0x000A.

# **PZD area data description**

The data in the PZD area enables the master station to change and read the inverter data in real time and perform periodic data interaction. The communication address of the data is directly configured by the inverter. It mainly includes the following:a) Inverter control command and target frequency given in real timeb) Real-time reading of inverter's current status and operating frequencyc) Function parameter and monitoring parameter data real-time interaction between inverter and PROFIBUS master stationThe PZD process data mainly completes the periodic data exchange between the master station and the inverter. The interaction data is as follows:

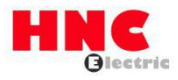

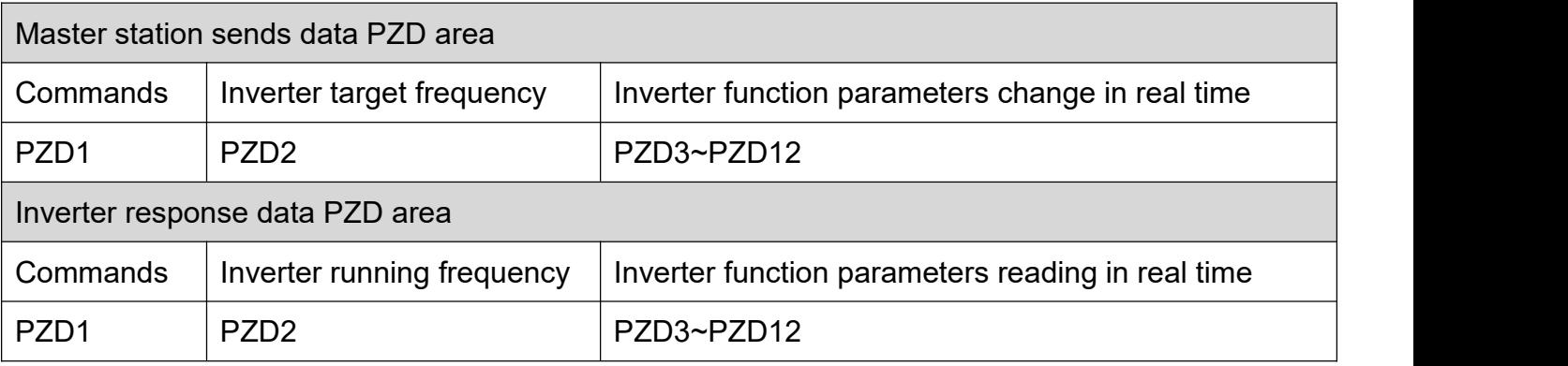

#### ◆ Master sends data description

PZD1 and PZD2 are fixed configurations and cannot be modified by the user. PZD3 ~ PZD12 are user-defined periodic data interactions, corresponding to the HV610 series inverter FE group function code parameters. This group of parameters are user-defined parameters. The master station sends data PZD3  $\sim$  PZD12 corresponding to FE-00  $\sim$  FE-09, and the inverter response data  $PZD3 \sim PZD12$  corresponds to FE-10  $\sim$  FE-19. Modify the setting value of the FE group parameter to exchange data with the master station. Setting the FE group parameter value to F0.00 means skipping the data area.

◆ Application examples

The master station periodically change the inverter's function parameter F0-09 through PZD3:

- 1. Enter FE-00, the initial keyboard display is shown in the figure:  $\boxed{\blacksquare$  FODD
- 2. Modified to F0-09, the keyboard display is as follows:  $\boxed{\rule{0pt}{0pt}\rule{0pt}{0pt}}\mathsf{L}\mathsf{L}\mathsf{L}\mathsf{B}$
- 3. The master station periodically change the F0-09 function code by filling PZD3 data (do not write EEPROM):

The master station periodically reads the inverter's function parameter U0-06 through PZD3:

- 1. Enter FE-10. The initial keyboard display is shown in the figure.  $\Box$  FIIII
- 2. Modified to U0-06, the keyboard display is as follows:  $\boxed{\sqcup \coprod \square \boxdot \top}$
- 3. The master station reads the PZD3 data to realize U0-06: periodic reading output torque.

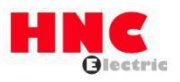

## **6. Configure GSD on the S7-300 master**

When using the PROFIBUS master, you must first configure the .GSD file of the slave so that the corresponding slave device is added to the system of the master .GSD files can be obtained from HNC agents or manufacturers. The specific operations are as follows:

1. Build a project in STEP7, add the S7-300 master station to the project, as shown below:

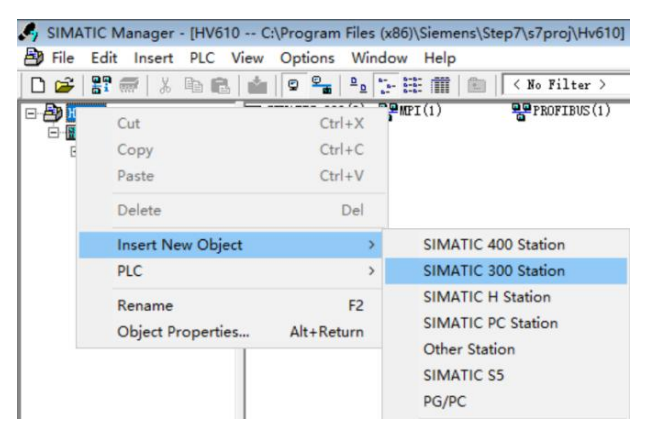

2. Double-click the hardware logo to enter the HW config configuration, and add the

MD38PFS.GSD file in the HW config configuration screen, as follows:

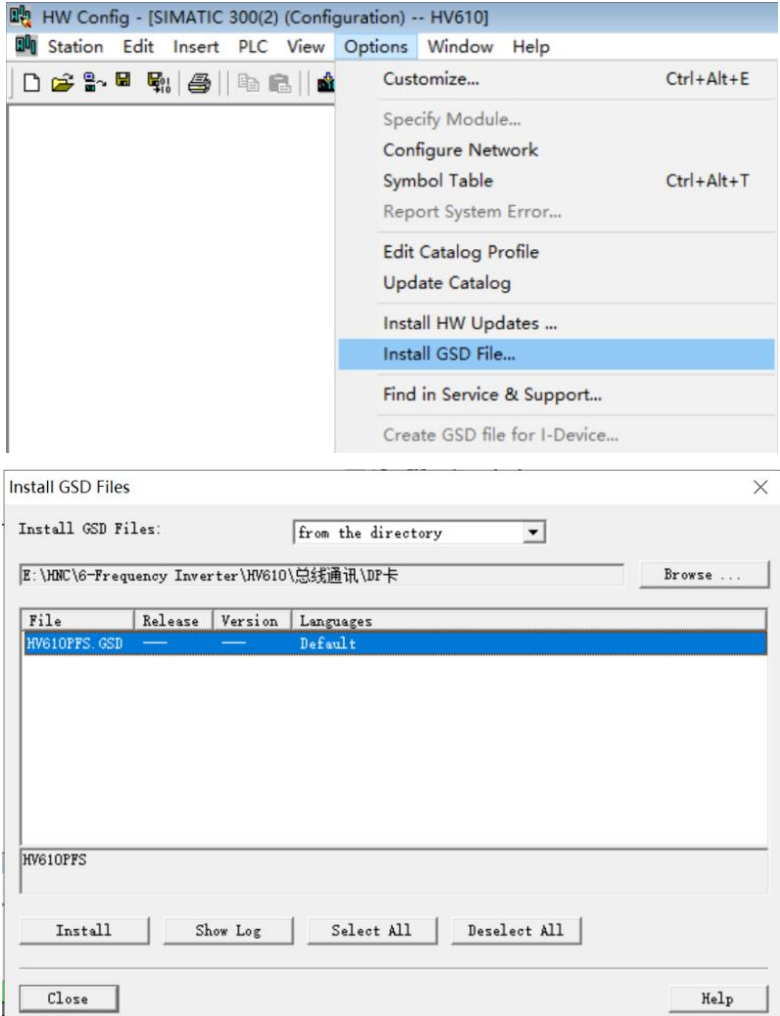

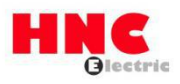

3. Click Install. After the installation is completed, there will be a PROFIBUS-DP module of

#### MD38PFS in the system.

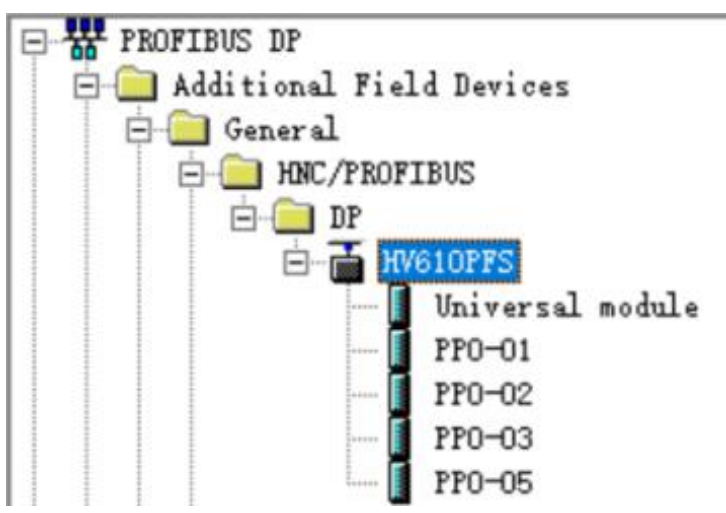

4. The actual hardware system of the configuration system is shown below:

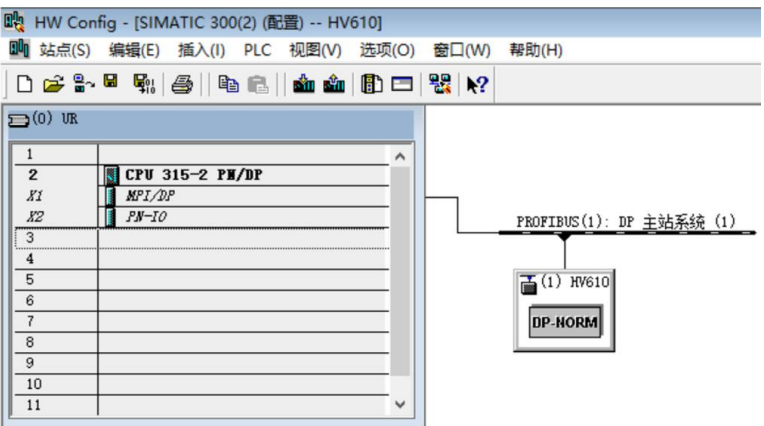

5. Configure the data characteristics of the slave:

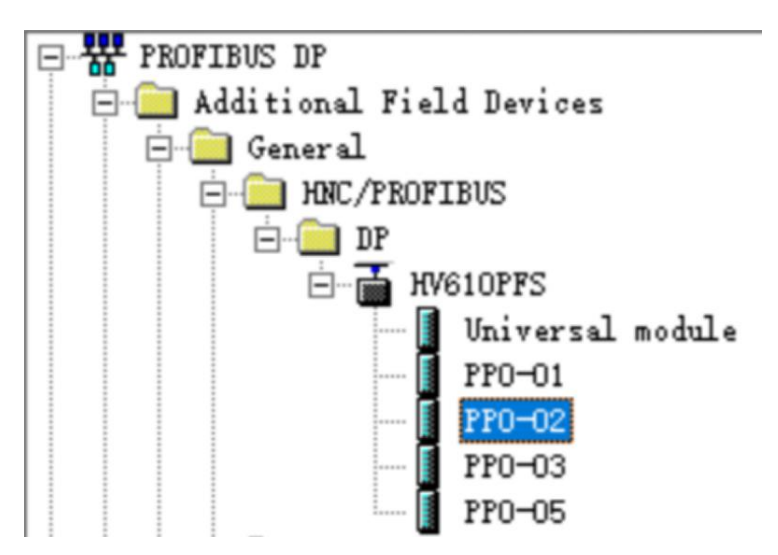

All the above operations complete the operation of the PROFIBUS slave. You can control the inverter by writing the corresponding program in S7-300.

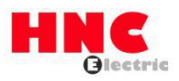

# **7. Fault description and processing**

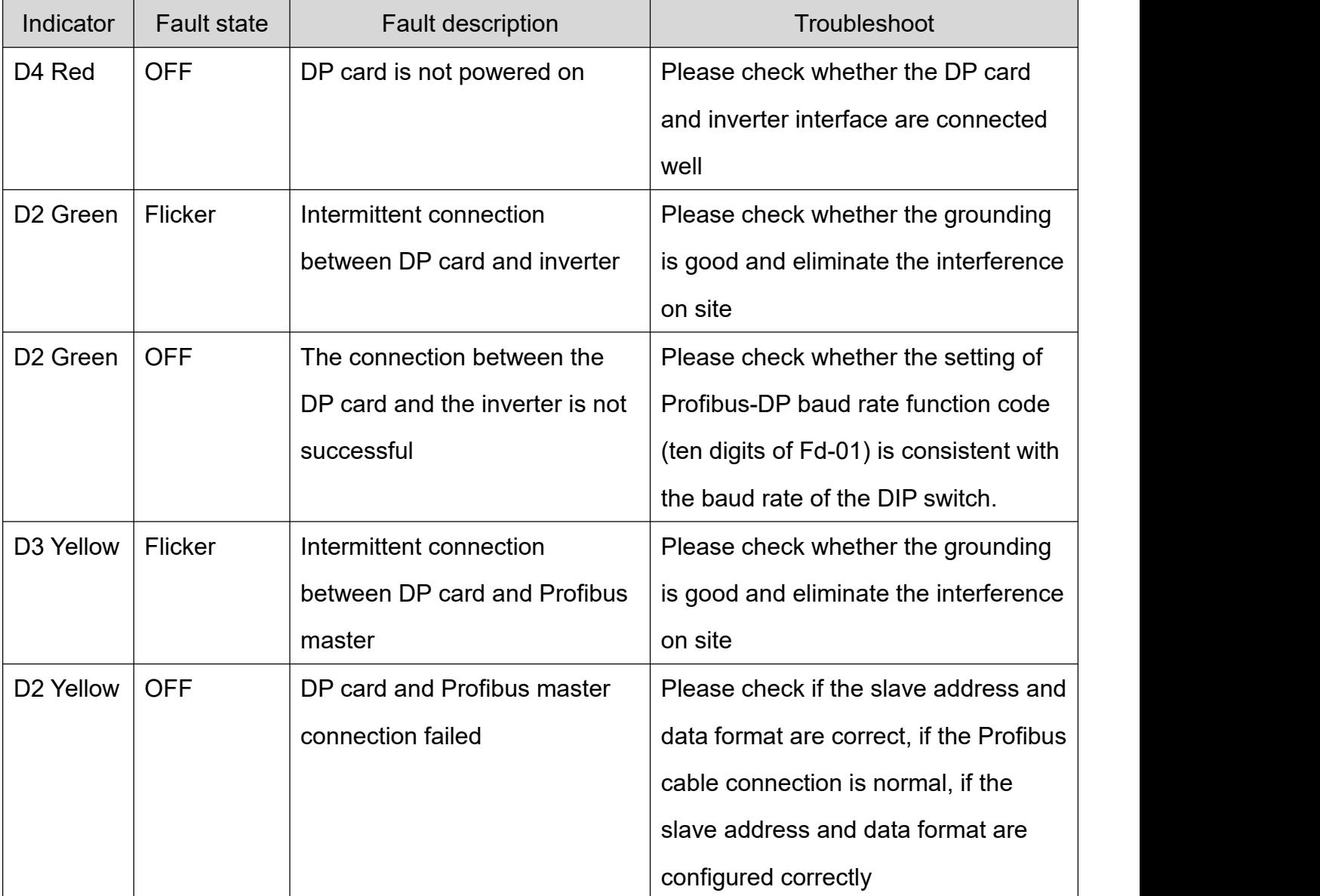